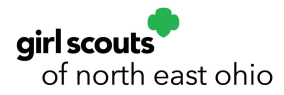

## PAYA Credit Card Transaction Steps

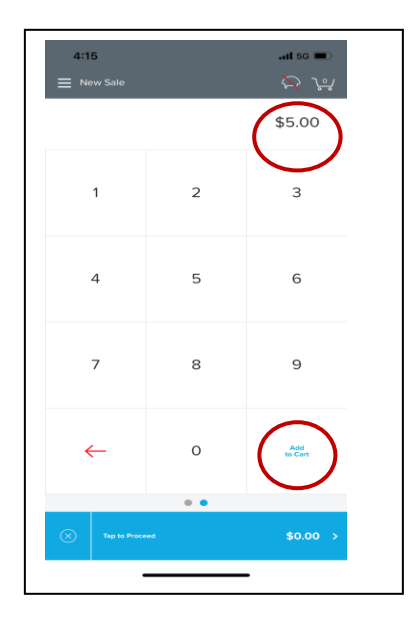

- 1. Enter the dollar amount of the sale.
- 2. Select Add to Cart

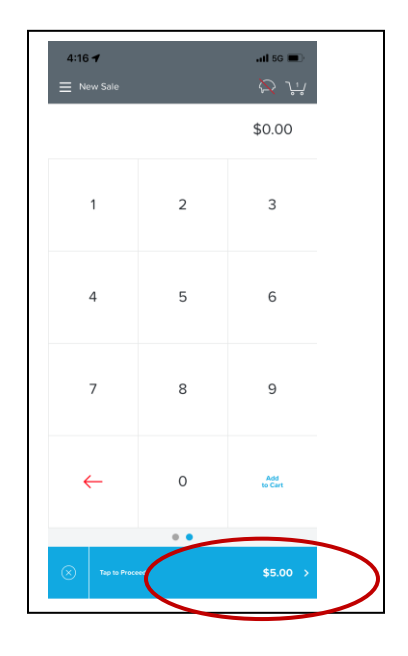

3. Total will show in the bottom bar, Tap to Proceed

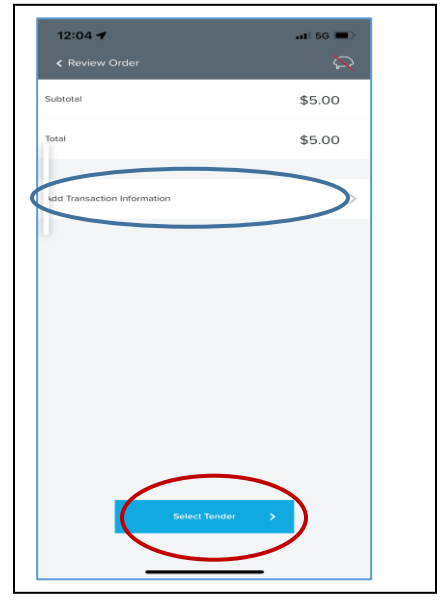

4. You can add a note if needed in the Add Transaction information the tap Select Tender

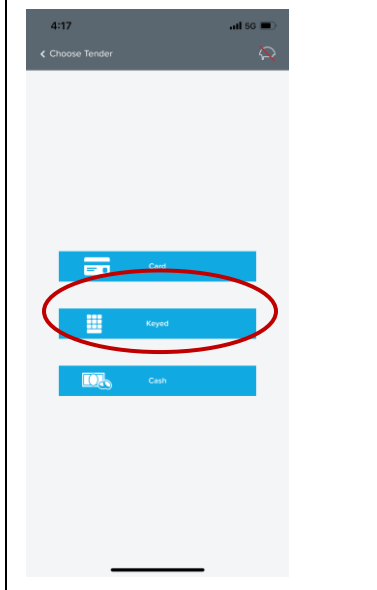

5. Select Keyed to be able to key in the credit card information

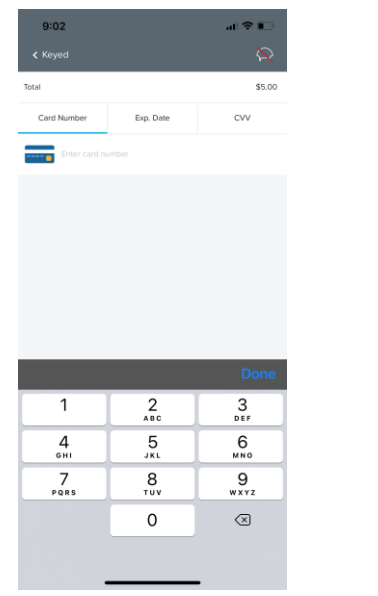

6. Tap Enter Card Number to bring up the keypad

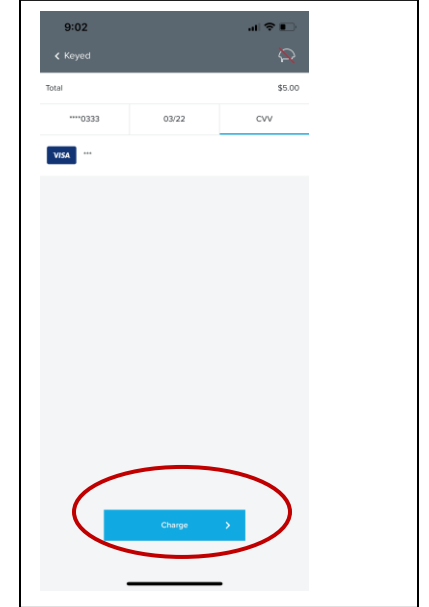

7. Once card, expiration and CVV have been entered, tap Charge

## PAYA Credit Card Transaction Steps

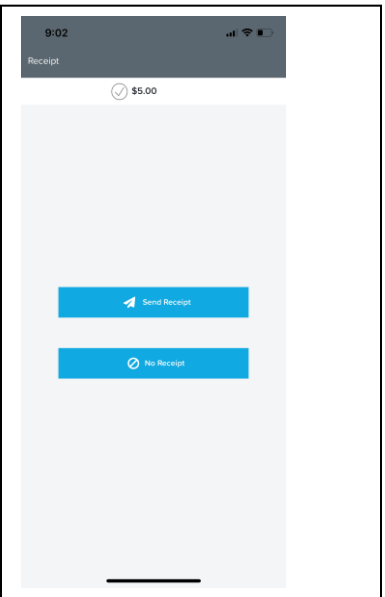

8. You can send a receipt if the customer requests or select No Receipt.

After either selection, Next Sale will appear at the bottom so you can do another transaction